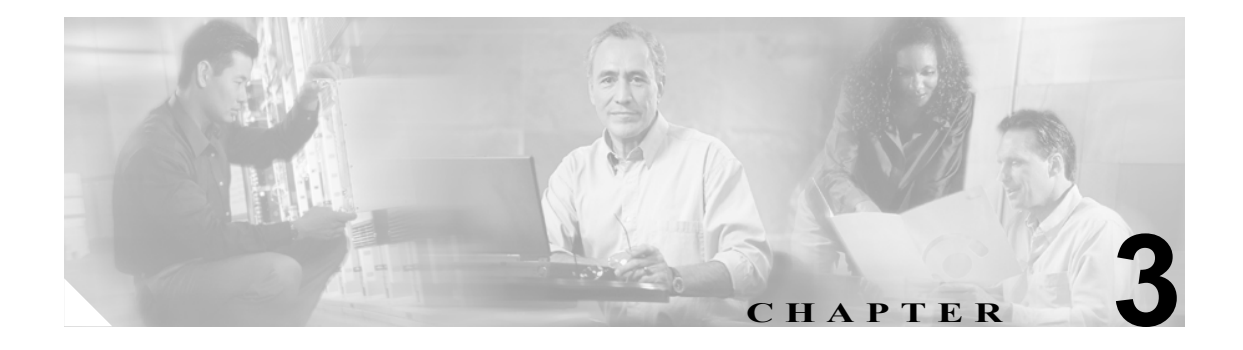

# サービス パラメータの設定

Cisco Unified Presence Server のサービス パラメータを使用すると、選択したサーバでさまざまな サービスを設定できます。[サービスパラメータ設定 (Service Parameter Configuration)]ウィンドウ で疑問符(**?**)ボタンをクリックすると、パラメータのリストと説明を表示できます。特定のパラ メータをクリックすると、そのパラメータを含むリストが先頭に表示されます。

Cisco Unified Presence Server Serviceability を使用してサービスを無効にすると、Cisco Unified Presence Server で更新後のサービス パラメータ値が維持されます。サービスを再開すると、Cisco Unified Presence Server によりサービス パラメータが変更後の値に設定されます。

## 開始する前に

手順を進める前に、次の前提条件が満たされていることを確認してください。

- **•** サーバが設定されている。詳細については、P.2-1 の「サーバの設定」を参照してください。
- **•** サーバでサービスが使用可能である。[サービスパラメータ設定 (Service Parameter Configuration)] ウィンドウに、使用可能なサービス (アクティブおよび非アクティブ) がすべ て表示されます。

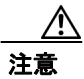

注意 サービス パラメータの一部を変更すると、システム障害を引き起こす場合があります。変更しよ うとしている機能を完全に理解している場合、または Cisco Technical Assistance Center (TAC) か ら変更の指定があった場合を除き、サービス パラメータを変更しないことをお勧めします。

サービス パラメータを設定または表示するには、次のトピックを参照してください。

- **•** [サーバのサービスに対するサービス](#page-1-0) パラメータの設定(P.3-2)
- **•** サービス [パラメータの表示\(](#page-3-0)P.3-4)

# <span id="page-1-0"></span>サーバのサービスに対するサービス パラメータの設定

特定のサーバのサービスに対するサービス パラメータを設定するには、次の手順を実行します。

手順

- ステップ **1** [システム] >[サービスパラメータ]の順にクリックします。
- ステップ **2** [サーバ (Server)]ドロップダウン リスト ボックスからサーバを選択します。
- ステップ **3** [サービス (Service)]ドロップダウン リスト ボックスから、更新するパラメータを含むサービスを 選択します。

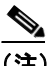

(注) [サービスパラメータ設定 (Service Parameter Configuration)] ウィンドウには、サービス(ア クティブおよび非アクティブ)がすべて表示されます。

[サービスパラメータ設定 (Service Parameter Configuration)]ウィンドウが表示されます。

ステップ **4** 適切なパラメータ値を更新します。このサービスのインスタンスのサービス パラメータをすべてデ フォルトの値に設定するには、「デフォルトに設定]ボタンをクリックします。

> パラメータのリストと説明を表示するには、疑問符のボタンをクリックします(図 [3-1](#page-1-1) を参照)。特 定のパラメータを持つリストを上部に表示するには、[サービスパラメータ設定 (Service Parameter Configuration)]ウィンドウでそのパラメータをクリックします。

#### <span id="page-1-1"></span>図 **3-1** [サービスパラメータ設定 **(Service Parameter Configuration)**]ウィンドウ

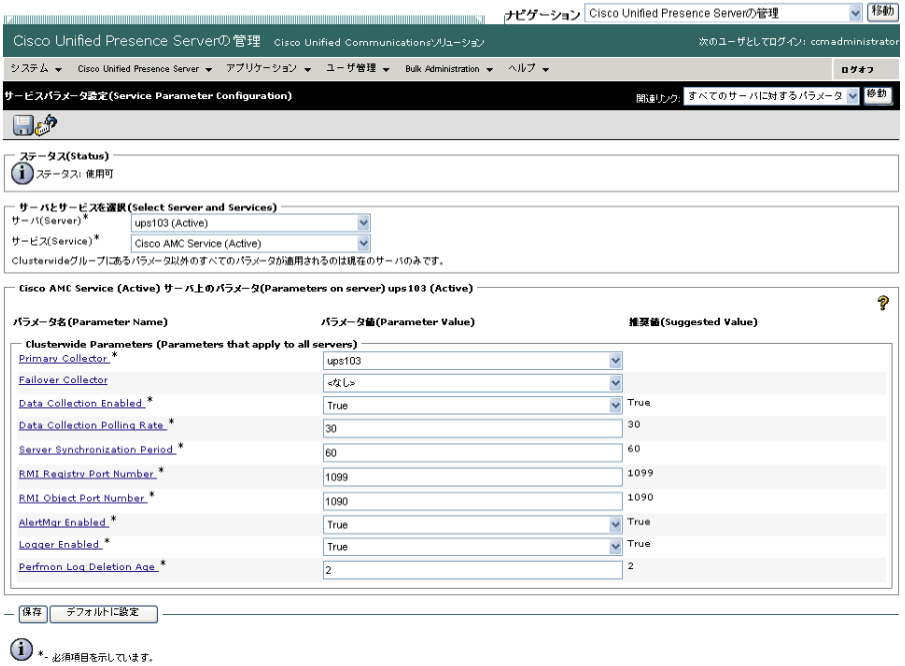

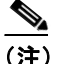

(注) 一部のサービスには、ほとんど変更されることのないサービス パラメータが含まれていま す。Cisco Unified Presence Server の管理ページでは、[サービスパラメータ設定 (Service Parameter Configuration)] ウィンドウにアクセスしても、これらのパラメータが自動的に表 示されません。すべてのパラメータを表示するには、[詳細設定]をクリックします。すべ てのパラメータが表示されてから[簡易設定]をクリックすると、基本パラメータを再表 示できます。[詳細設定]ボタンが無効な場合、デフォルトでそのサービスのパラメータが すべて表示されます。

## ステップ5 [保存]をクリックします。

ウィンドウが更新され、ユーザが行った変更により、Cisco Unified Presence Server でサービス パラ メータが更新されます。

## 追加情報

P.3-5 [の「関連項目」](#page-4-0)を参照してください。

## <span id="page-3-0"></span>サービス パラメータの表示

クラスタ内のすべてのサーバで特定のサービスに属するサービス パラメータをすべて比較するこ とが必要な場合があります。また、非同期のパラメータ(サーバ間で値が異なるサービスパラメー タ)または提示された値から変更されているパラメータだけを表示することが必要な場合もありま す。

クラスタ内のすべてのサーバで、特定のサービスに対するサービス パラメータを表示するには、次 の手順を実行します。

#### 手順

- ステップ **1** [システム]>[サービスパラメータ]の順にクリックします。
- ステップ **2** [サーバ (Server)]ドロップダウン リスト ボックスからサーバを選択します。
- ステップ **3** [サービス (Service)]ドロップダウン リスト ボックスから、クラスタ内のすべてのサーバでサービ ス パラメータを表示するサービスを選択します。

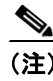

(注) 「サービスパラメータ設定 (Service Parameter Configuration)] ウィンドウに、サービス(アク ティブおよび非アクティブ)がすべて表示されます。

ステップ **4** [サービスパラメータ設定 (Service Parameter Configuration)]ウィンドウが表示されたら、[関連リン ク]ドロップダウン リスト ボックスの[すべてのサーバに対するパラメータ]を選択して、[移動] をクリックします。

> [すべてのサーバに対するパラメータ]ウィンドウが表示されます。現在のサービスについて、リ ストにすべてのパラメータがアルファベット順に表示されます。各パラメータで、推奨される値が パラメータ名の隣に表示されます。各パラメータ名の下に、そのパラメータを含むサーバのリスト が表示されます。各サーバ名の隣に、このサーバのパラメータの現在値が表示されます。

> 所定のパラメータで、サーバ名または現在のパラメータ値をクリックし、対応するサービス パラ メータのウィンドウへリンクし、値を変更します。「前へ]および「次へ]をクリックすると、「す べてのサーバに対するパラメータ]ウィンドウ間を移動できます。

ステップ **5** 非同期のサービス パラメータを表示する必要がある場合、[関連リンク]ドロップダウン リスト ボックスの「すべてのサーバに対する同期外れパラメータ]を選択してから「移動]をクリックし ます。

> [すべてのサーバに対する同期外れパラメータ]ウィンドウが表示されます。現在のサービスにつ いて、サーバによって異なる値を持つサービスパラメータがアルファベット順で表示されます。各 パラメータで、推奨される値がパラメータ名の隣に表示されます。各パラメータ名の下に、そのパ ラメータを含むサーバのリストが表示されます。各サーバ名の隣に、このサーバのパラメータの現 在値が表示されます。

> 所定のパラメータで、サーバ名または現在のパラメータ値をクリックし、対応するサービス パラ メータのウィンドウへリンクし、値を変更します。[前へ]および [次へ]をクリックすると、[す べてのサーバに対する同期外れパラメータ]ウィンドウ間を移動できます。

ステップ **6** 提示された値から変更されているサービス パラメータを表示する必要がある場合、[関連リンク] ドロップダウン リスト ボックスの[すべてのサーバに対する変更済パラメータ]を選択してから [移動]をクリックします。

> 「すべてのサーバに対する変更済パラメータ]ウィンドウが表示されます。現在のサービスについ て、提示された値と異なる値を持つサービスパラメータがアルファベット順で表示されます。各パ ラメータで、推奨される値がパラメータ名の隣に表示されます。各パラメータ名の下に、提示され た値と異なる値を持つサーバのリストが表示されます。各サーバ名の隣に、このサーバのパラメー タの現在値が表示されます。

> 所定のパラメータで、サーバ名または現在のパラメータ値をクリックし、対応するサービス パラ メータのウィンドウへリンクし、値を変更します。[前へ]および[次へ]をクリックすると、[す べてのサーバに対する変更済パラメータ]ウィンドウ間を移動できます。

#### 追加情報

P.3-5 [の「関連項目」](#page-4-0)を参照してください。

# <span id="page-4-0"></span>関連項目

- **•** サービス [パラメータの表示\(](#page-3-0)P.3-4)
- **•** [サーバのサービスに対するサービス](#page-1-0) パラメータの設定(P.3-2)